### STEP 2. 楽器の音を聞いてみよう

### 1. たいこのスプライトを追加しましょう

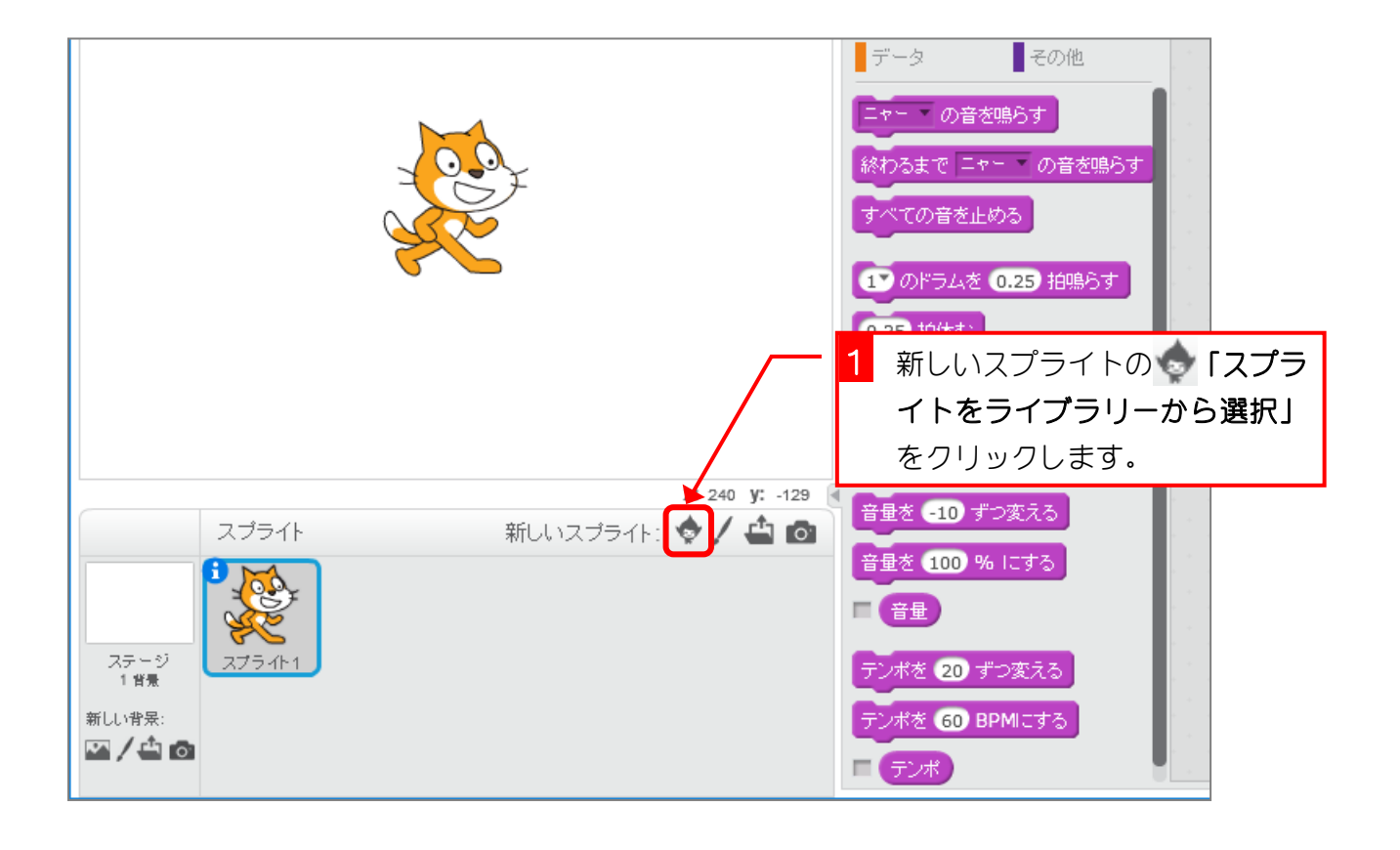

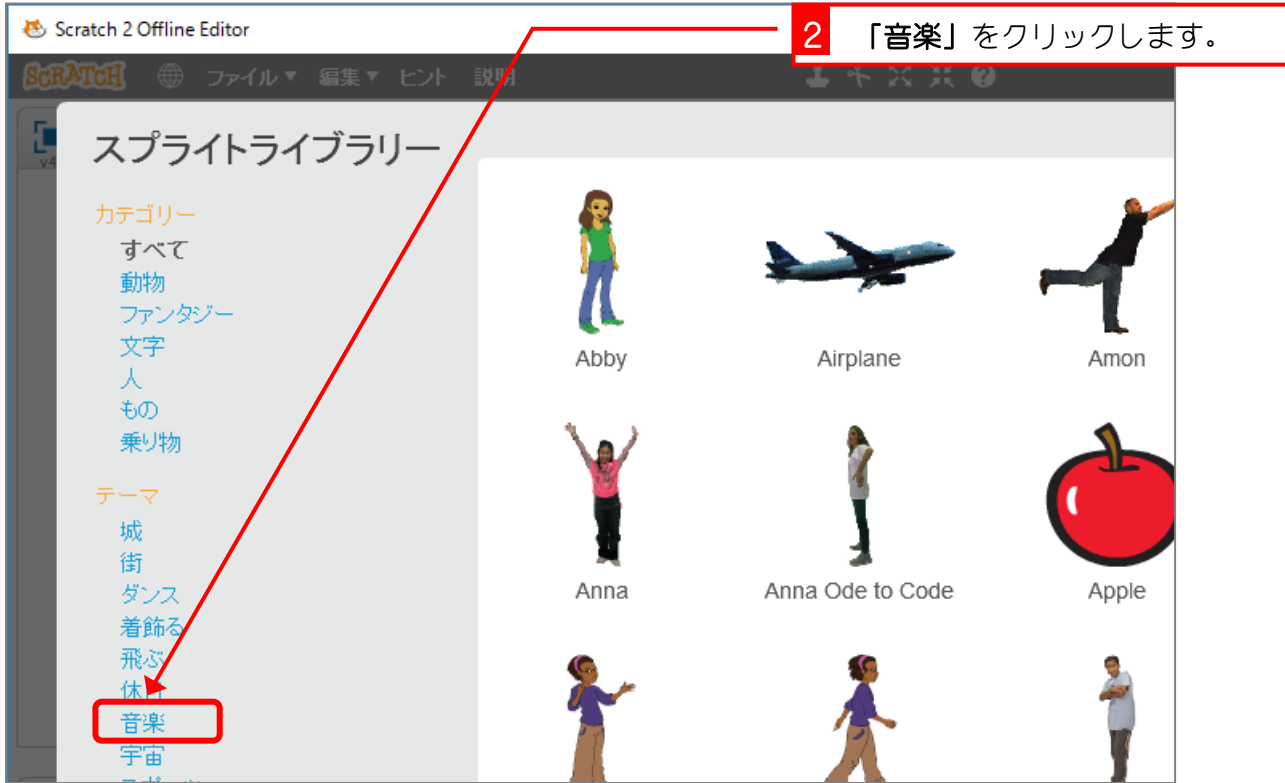

スクラッチでプログラミング Vol.2

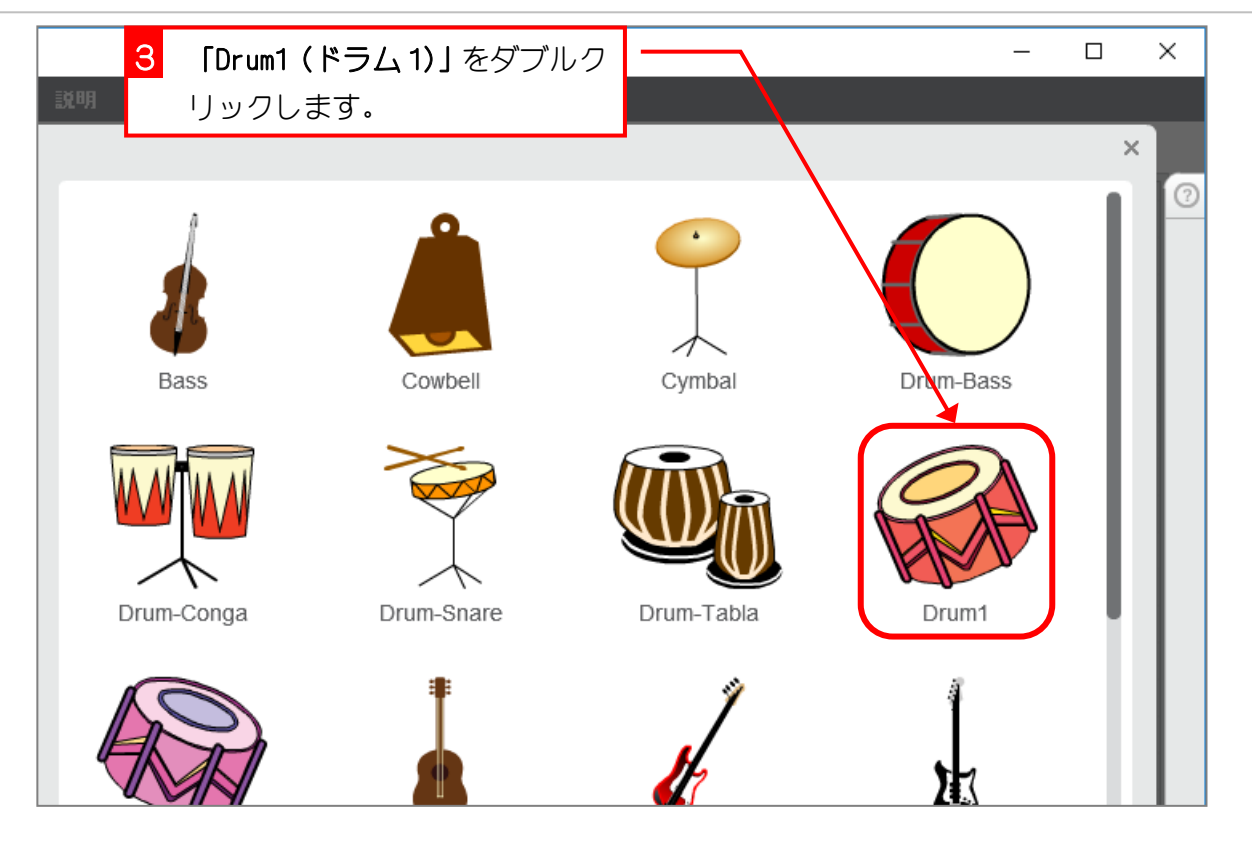

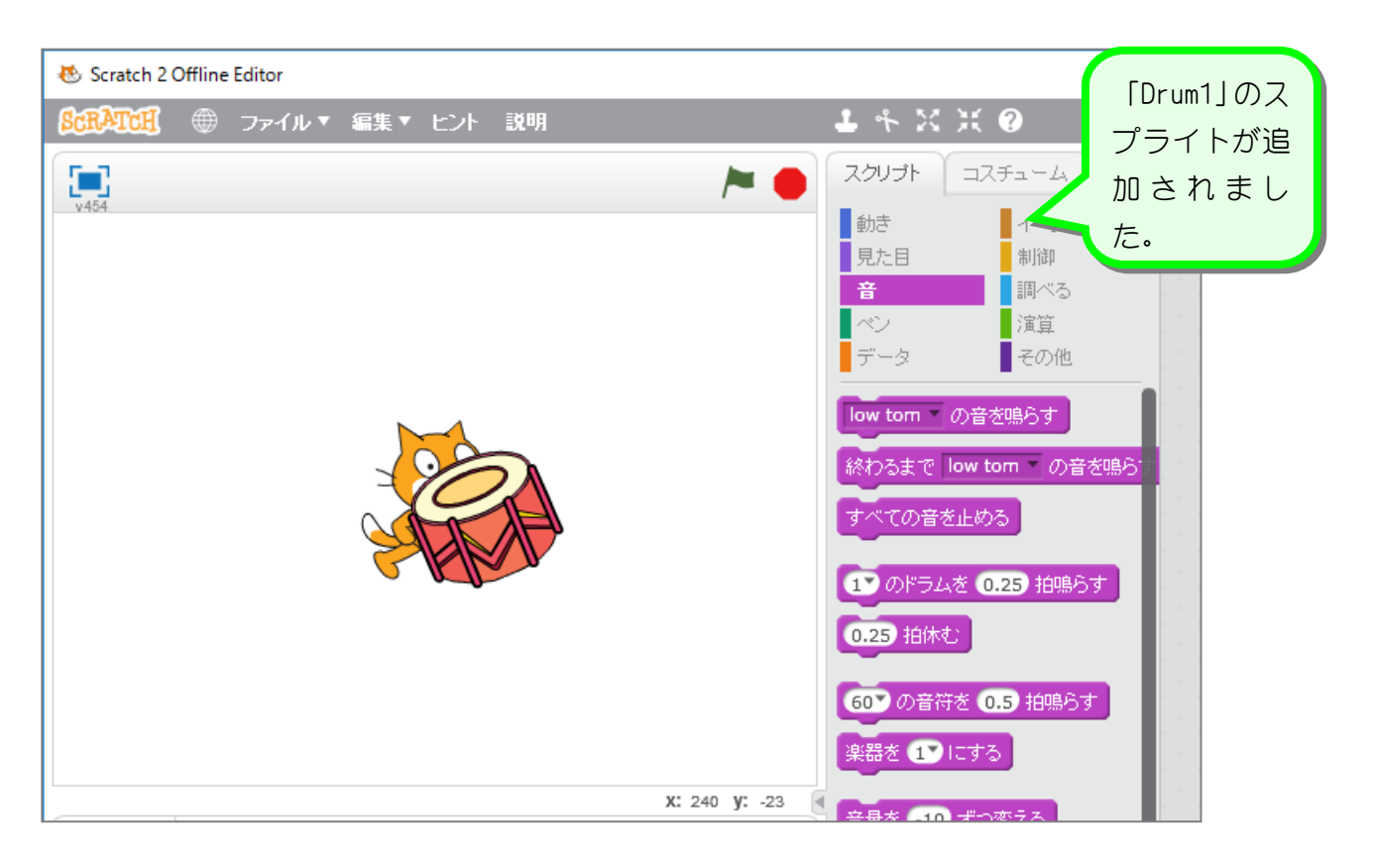

 $- 4 -$ 

#### 2. たいこ (Drum1) の音を聞きましょう

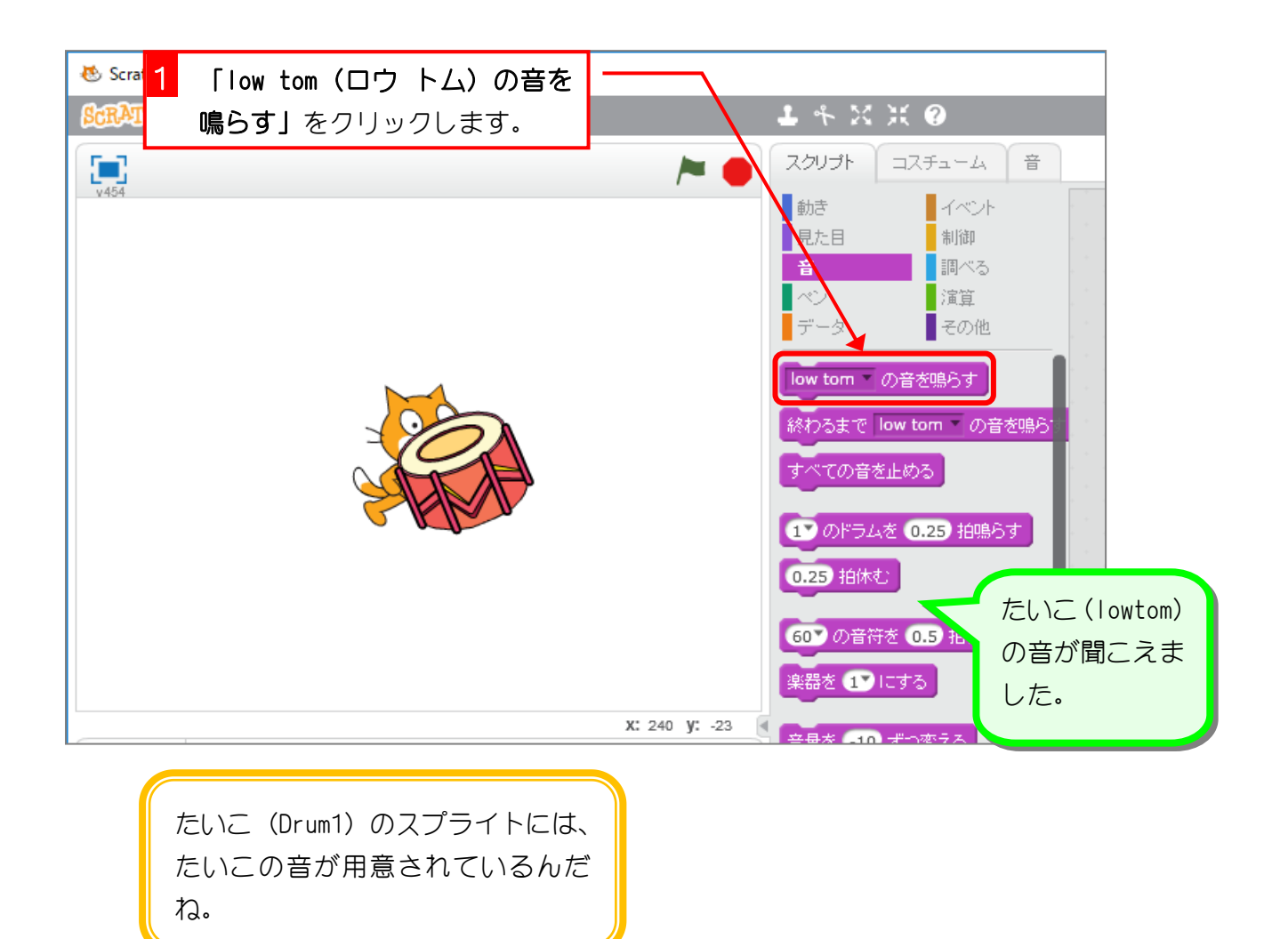

# STEP 3. クリックすると音がなるようにしよう

### 1. たいこ (Drum1) をクリックすると [low tom | の音がな るようにしましょう

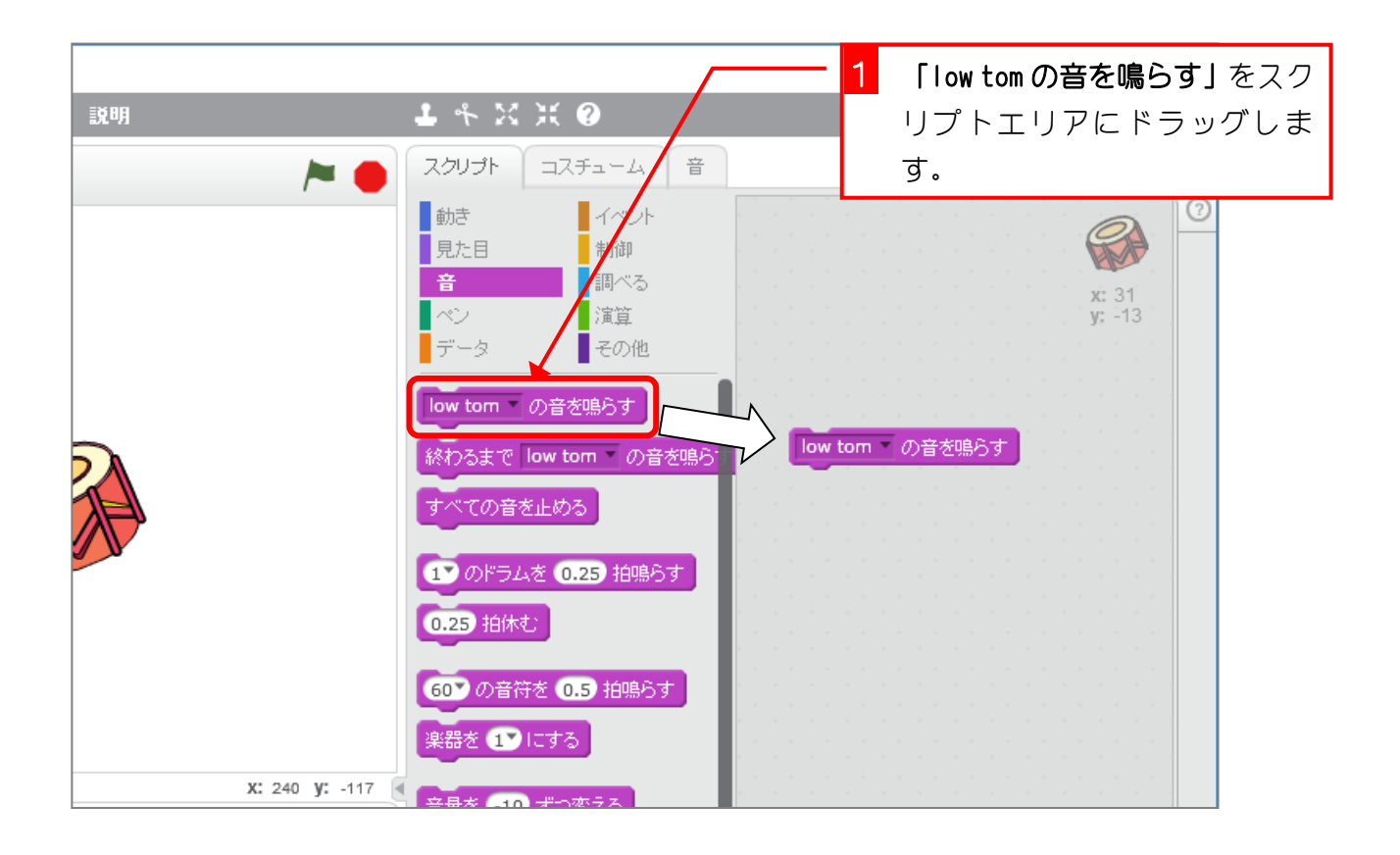

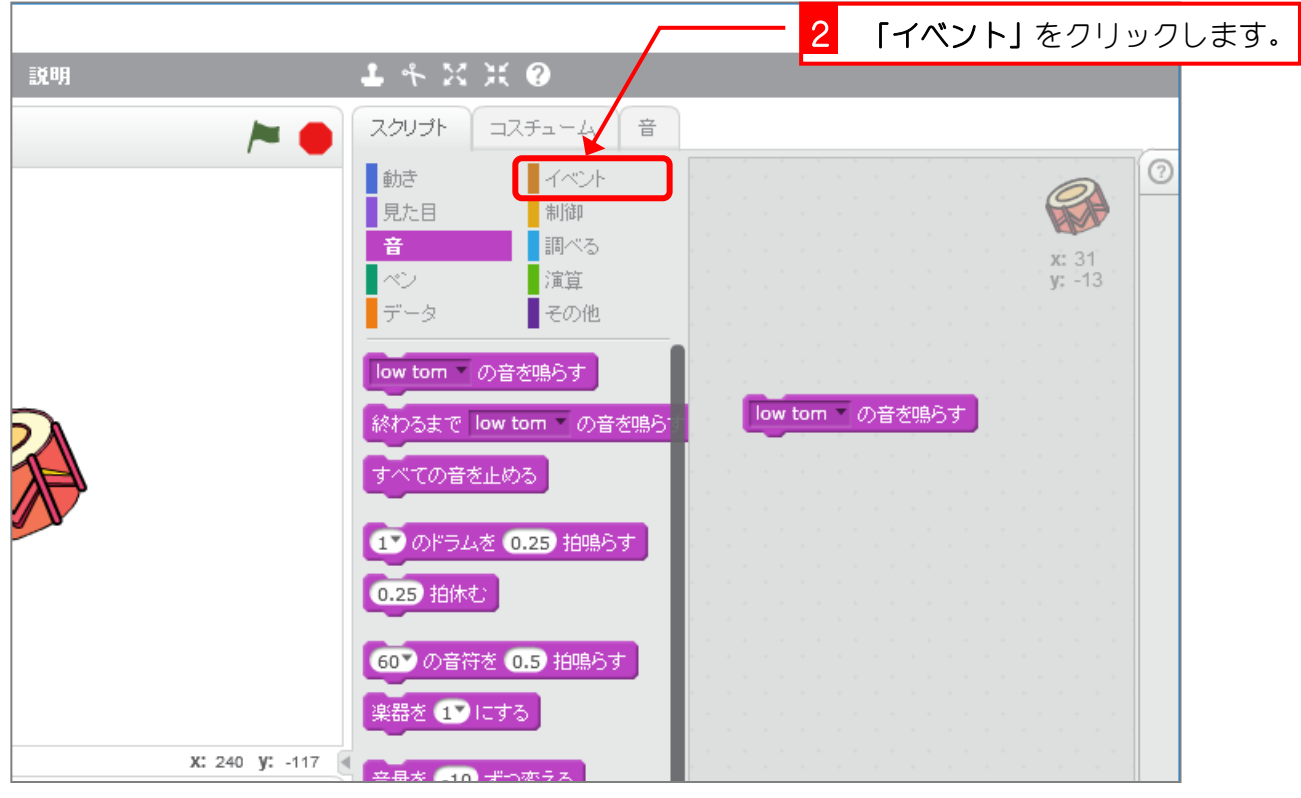

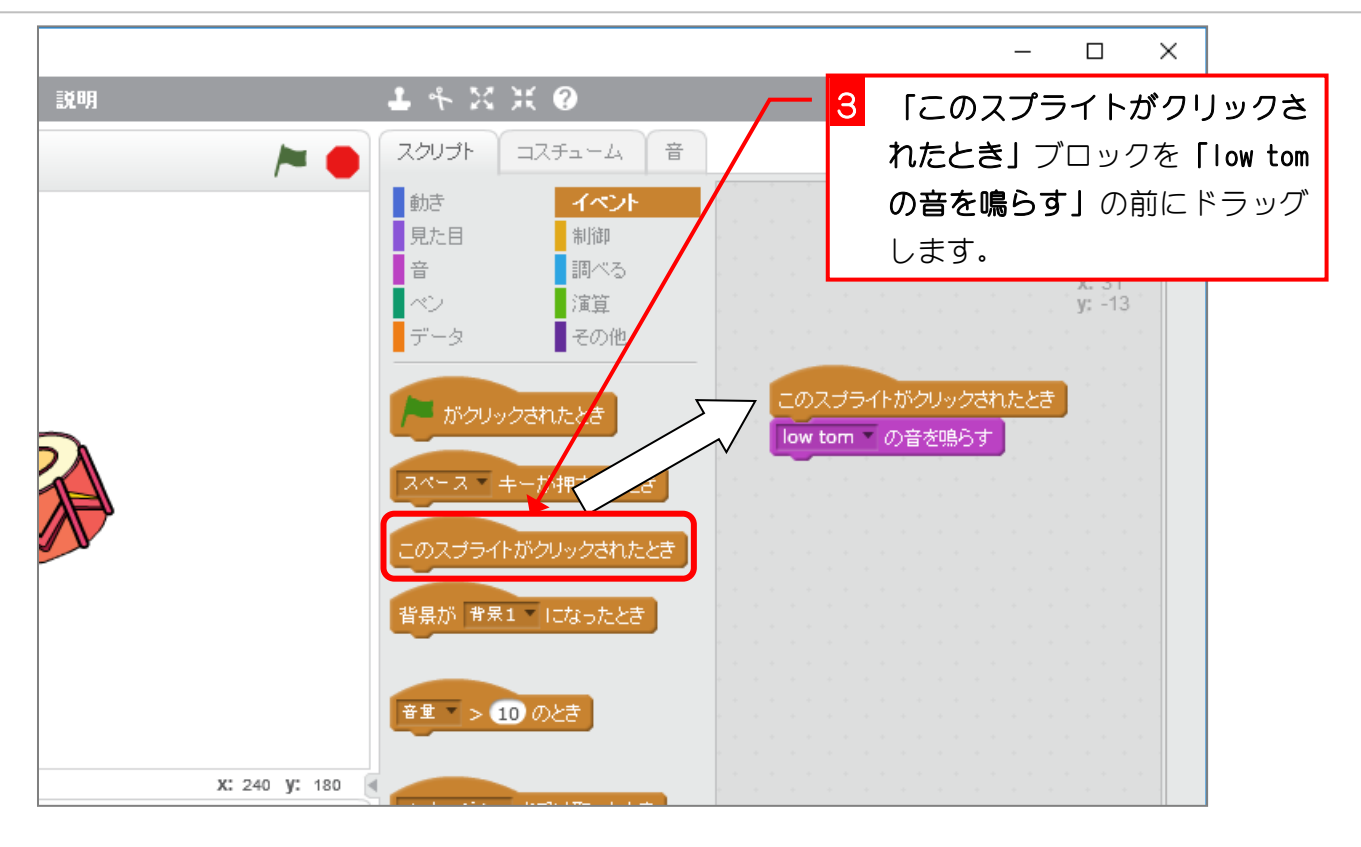

2. たいこ (Drum1) をクリックして音を確認しましょう

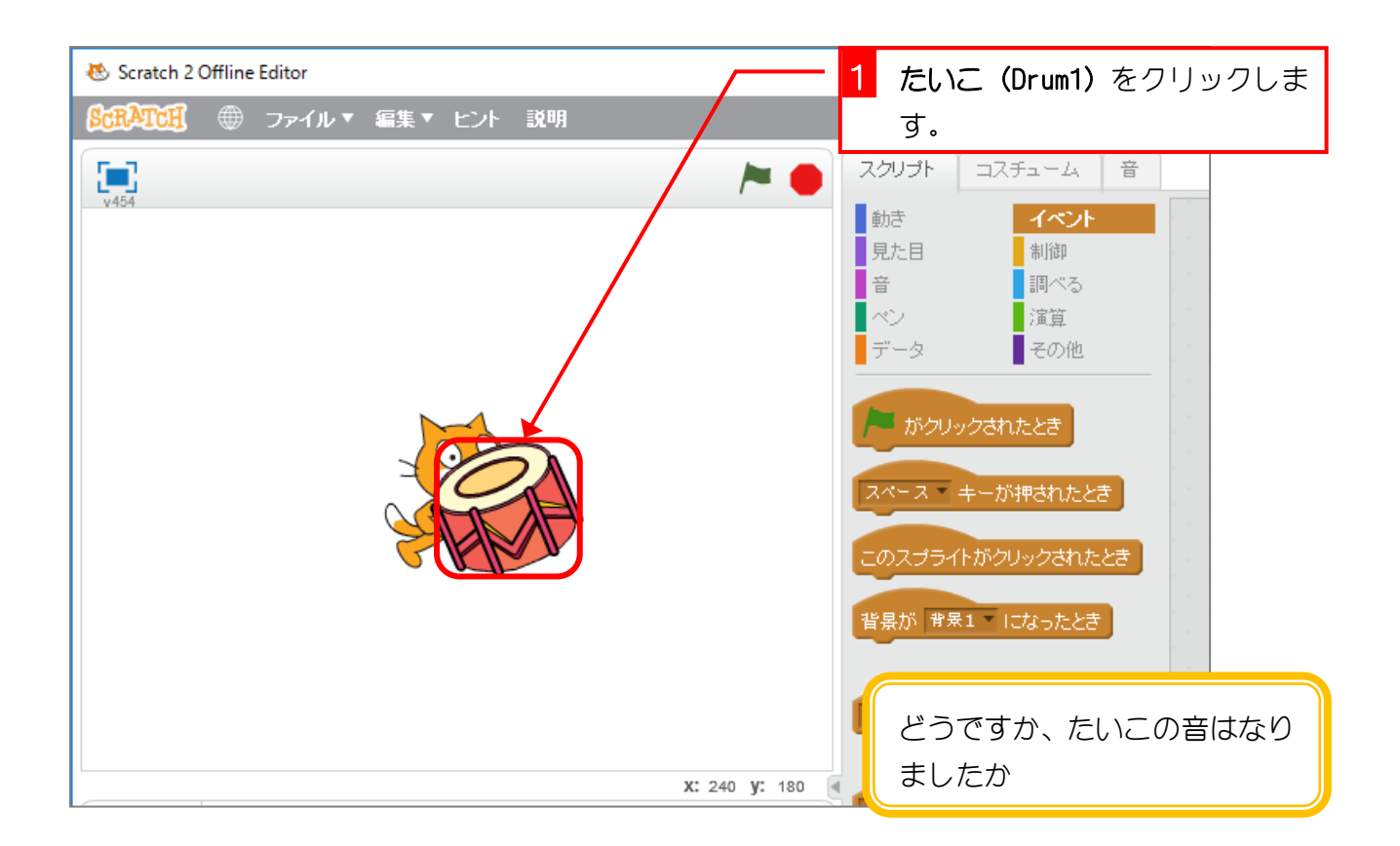

## STEP 4. たいこ (Drum1) を複製して増やそう

#### 1. たいこを複製しましょう

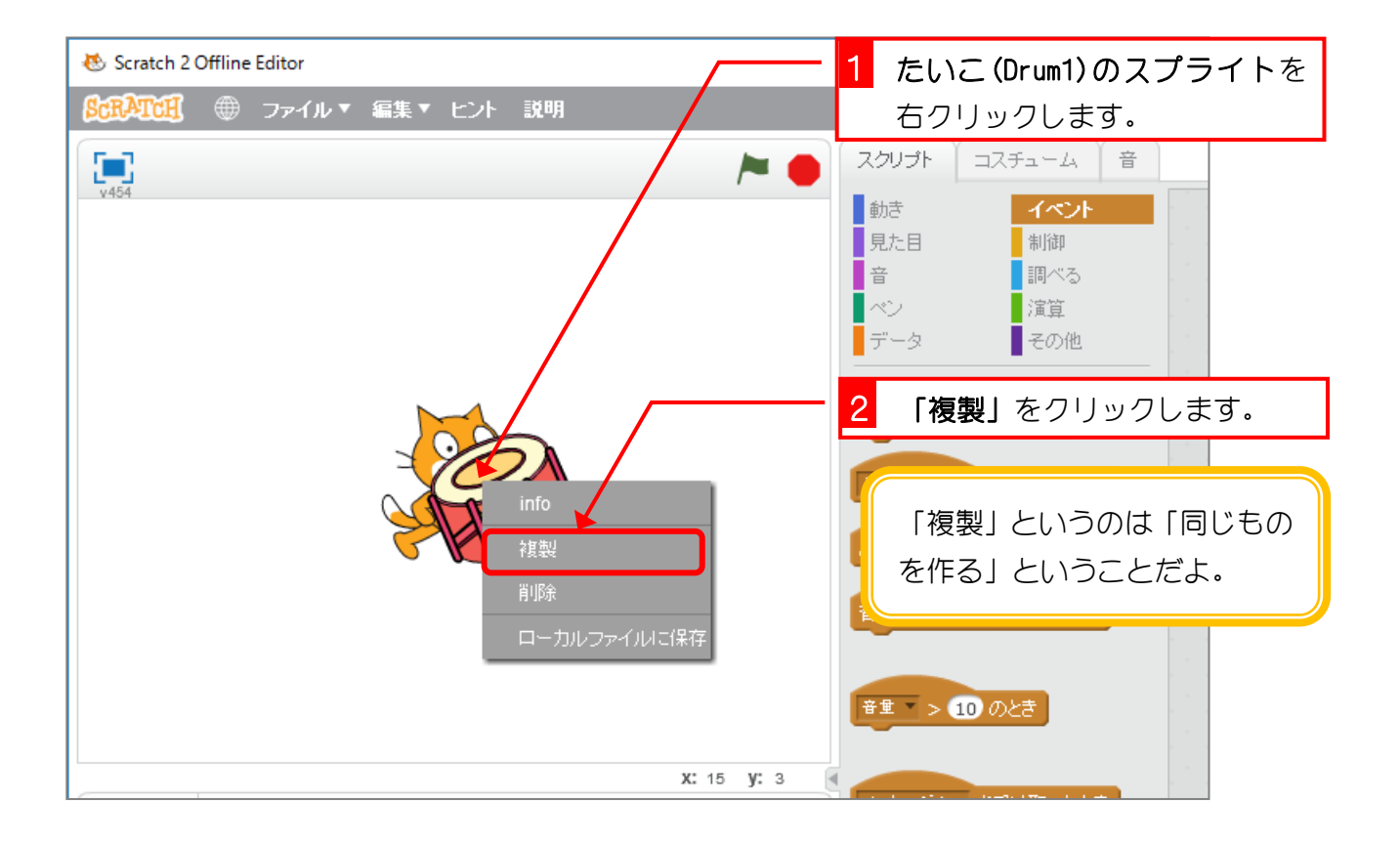

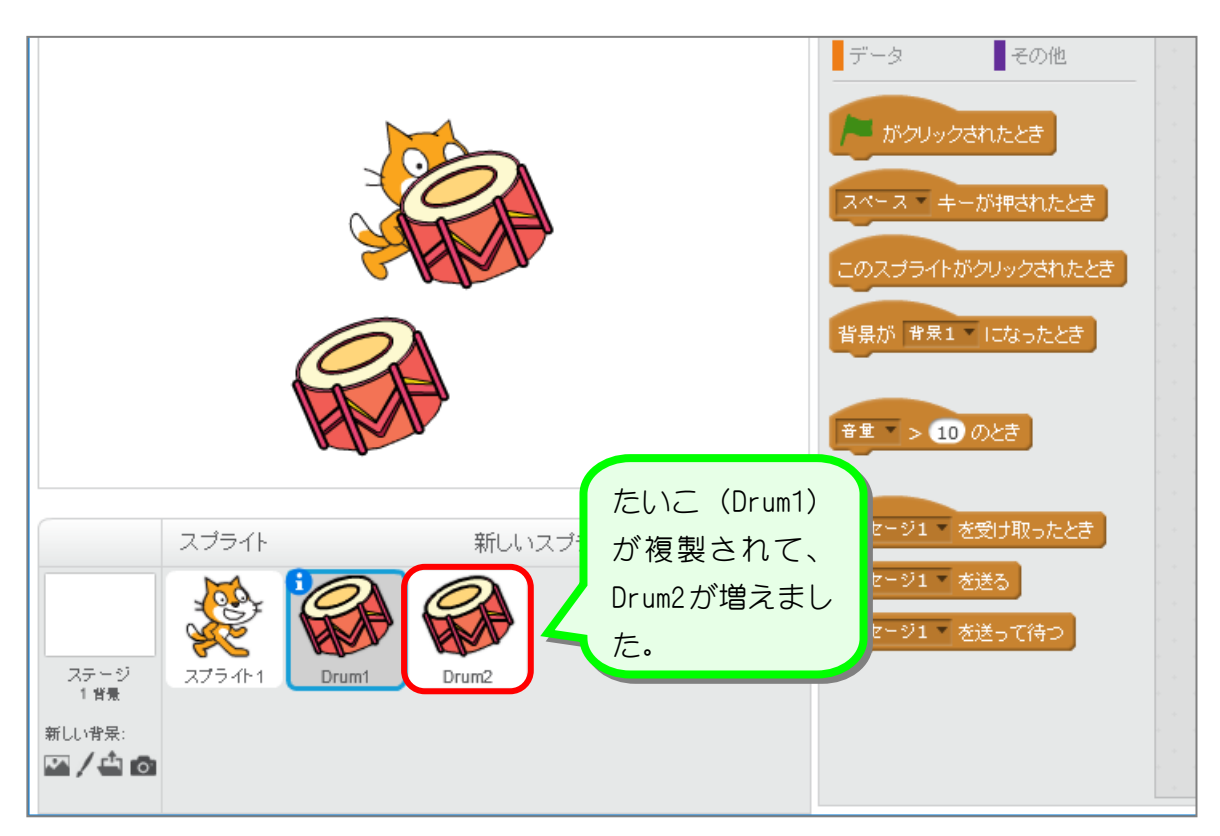

#### 2. たいこの音を「high tom (ハイ トム」にしましょう

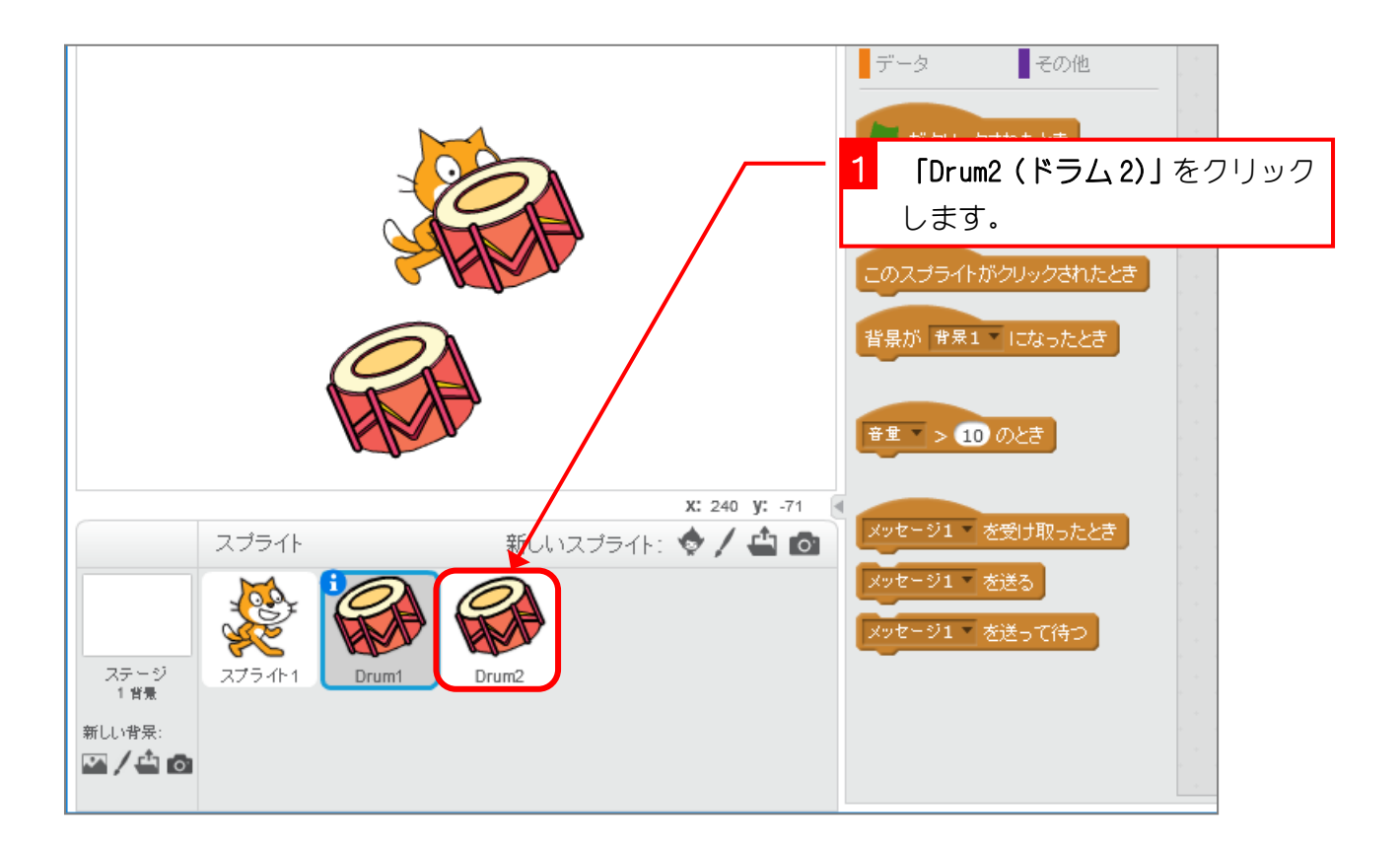

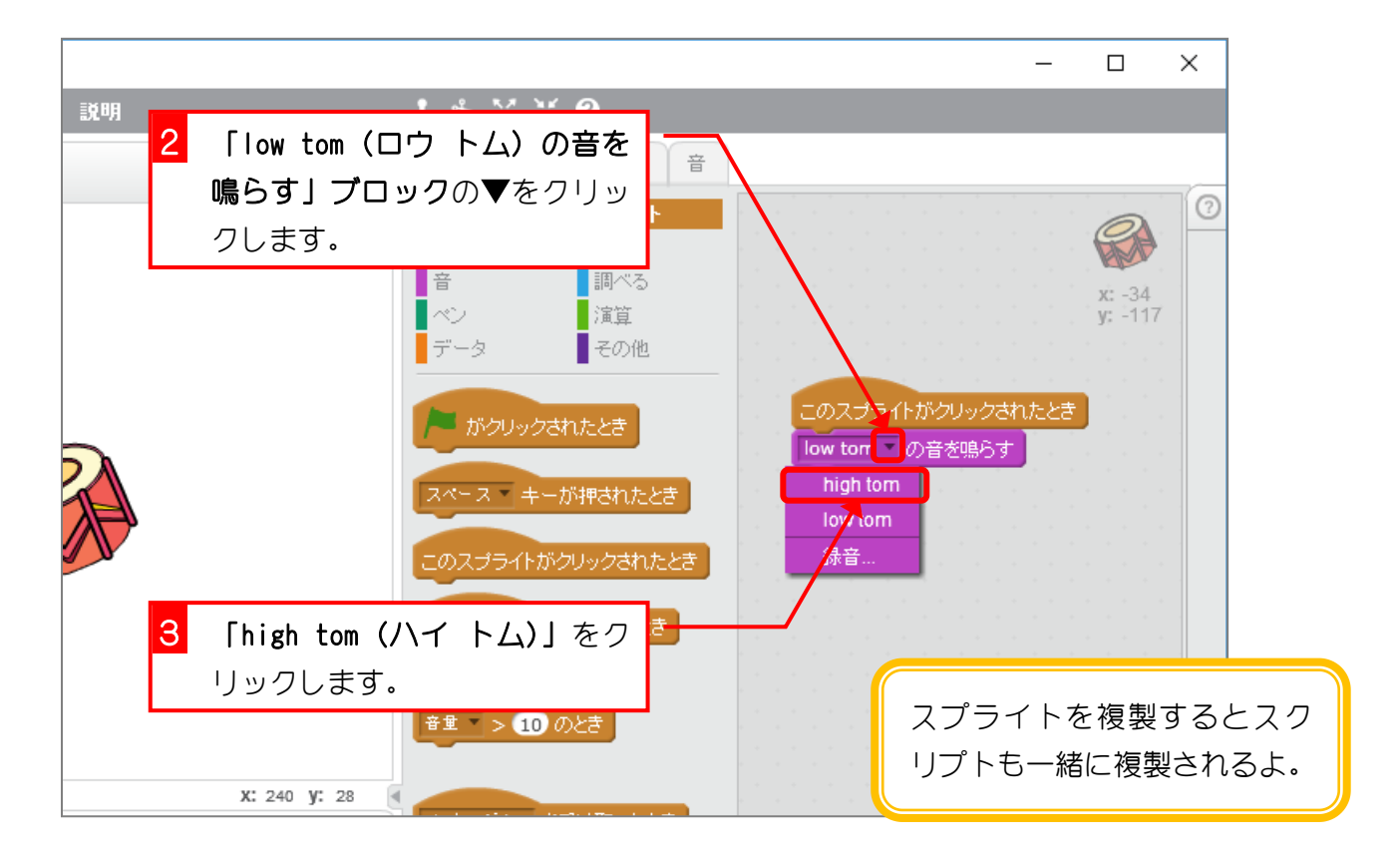

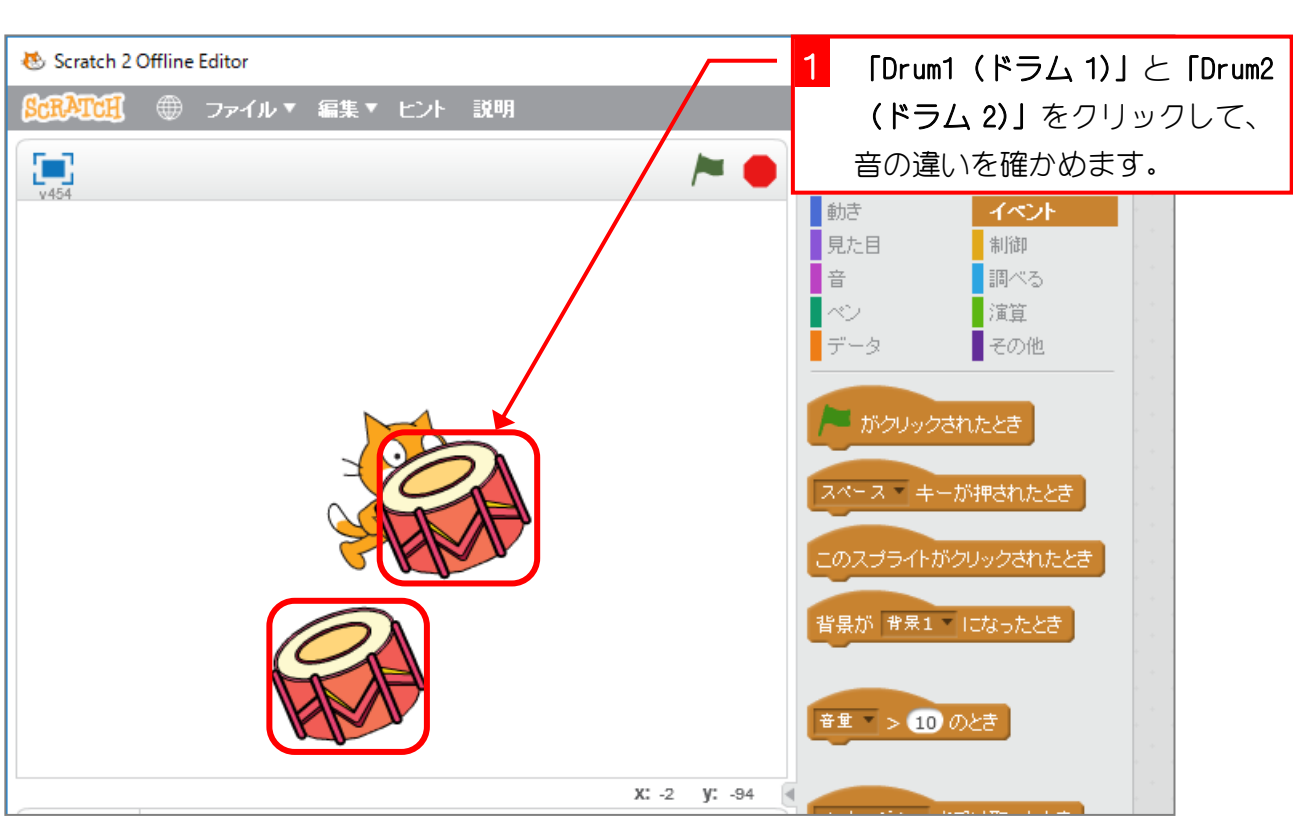

3. たいこをクリックして確かめましょう

4. たいこをきれいに並べましょう

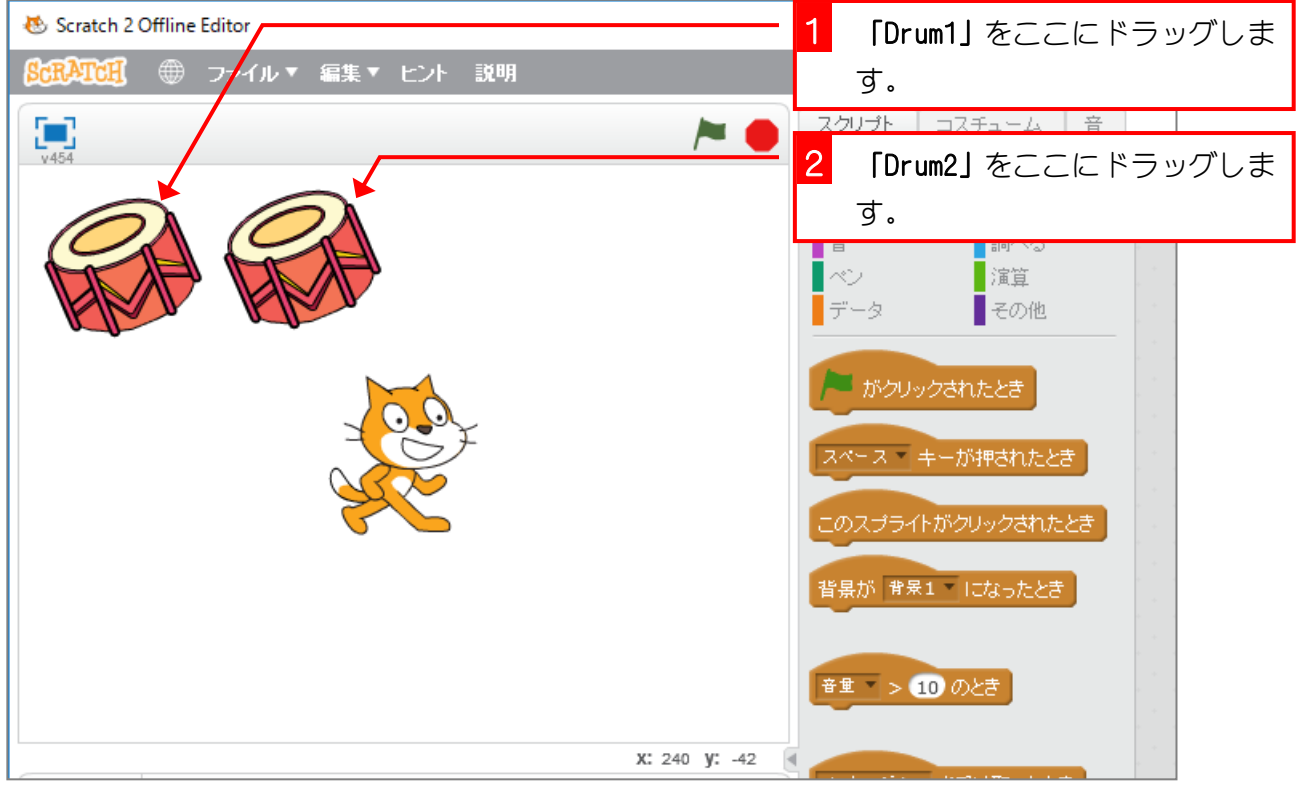

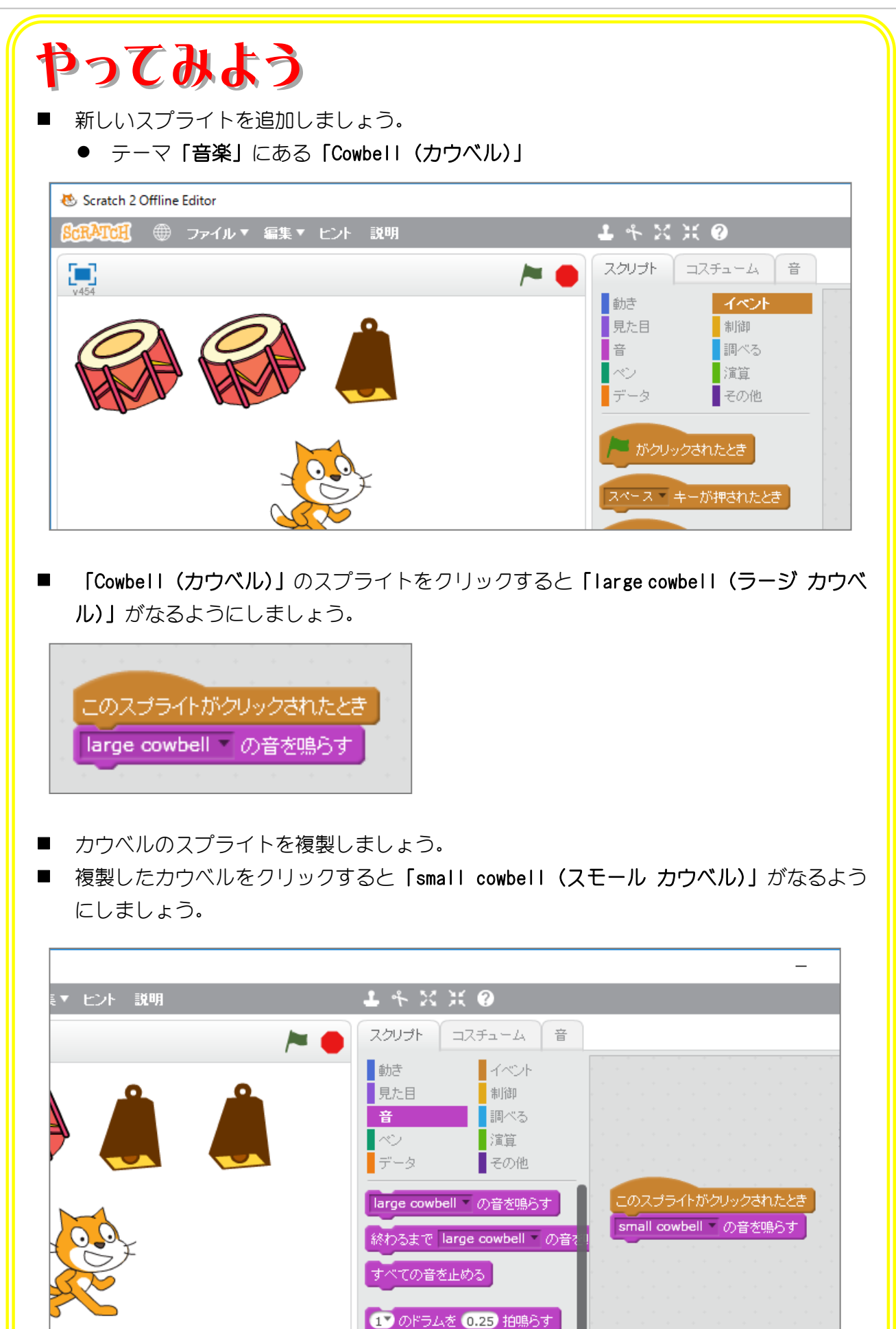

### STEP 5. ねこに犬の鳴き声を追加しよう

#### 1. ねこのスプライトに犬の鳴き声を追加しましょう

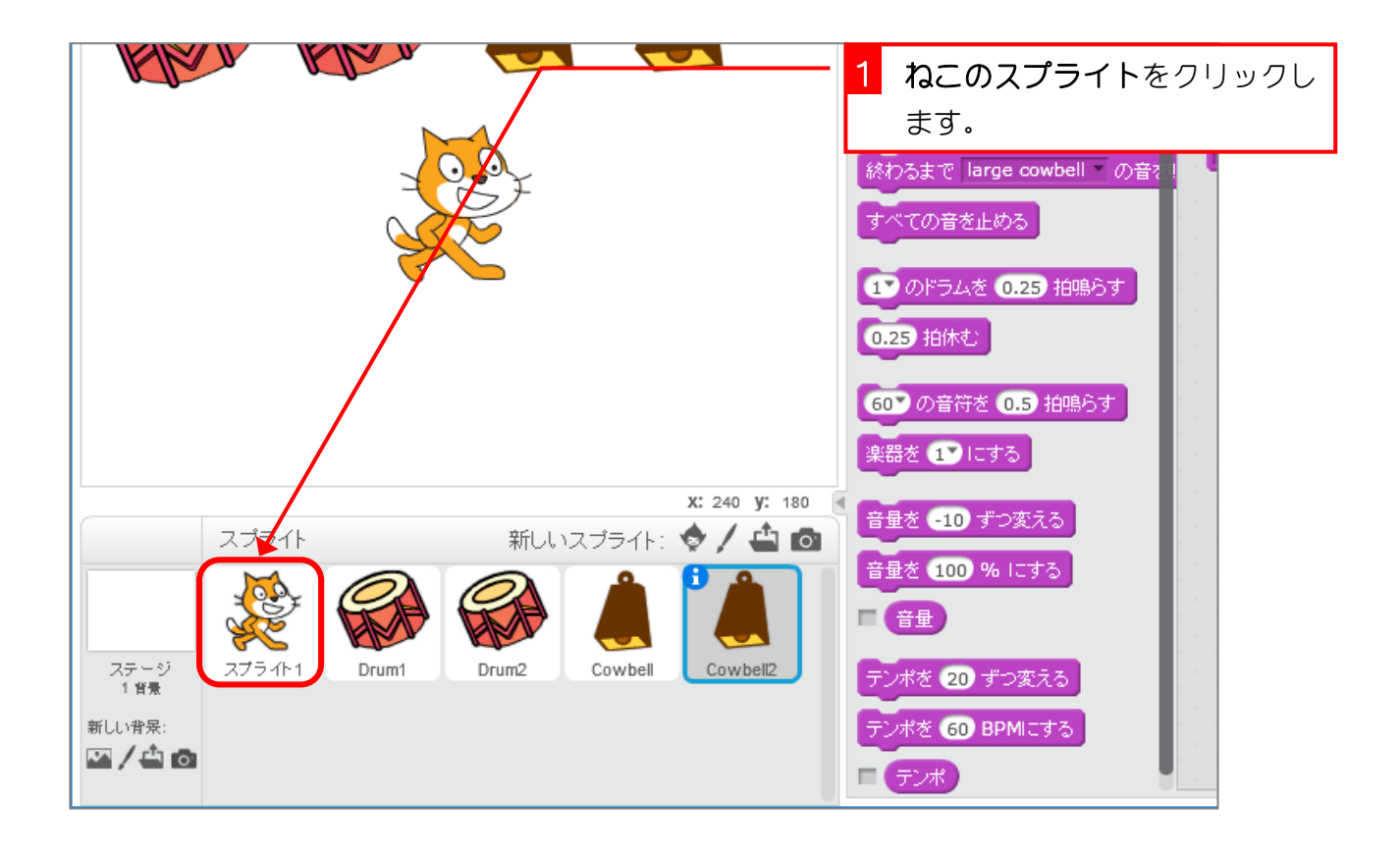

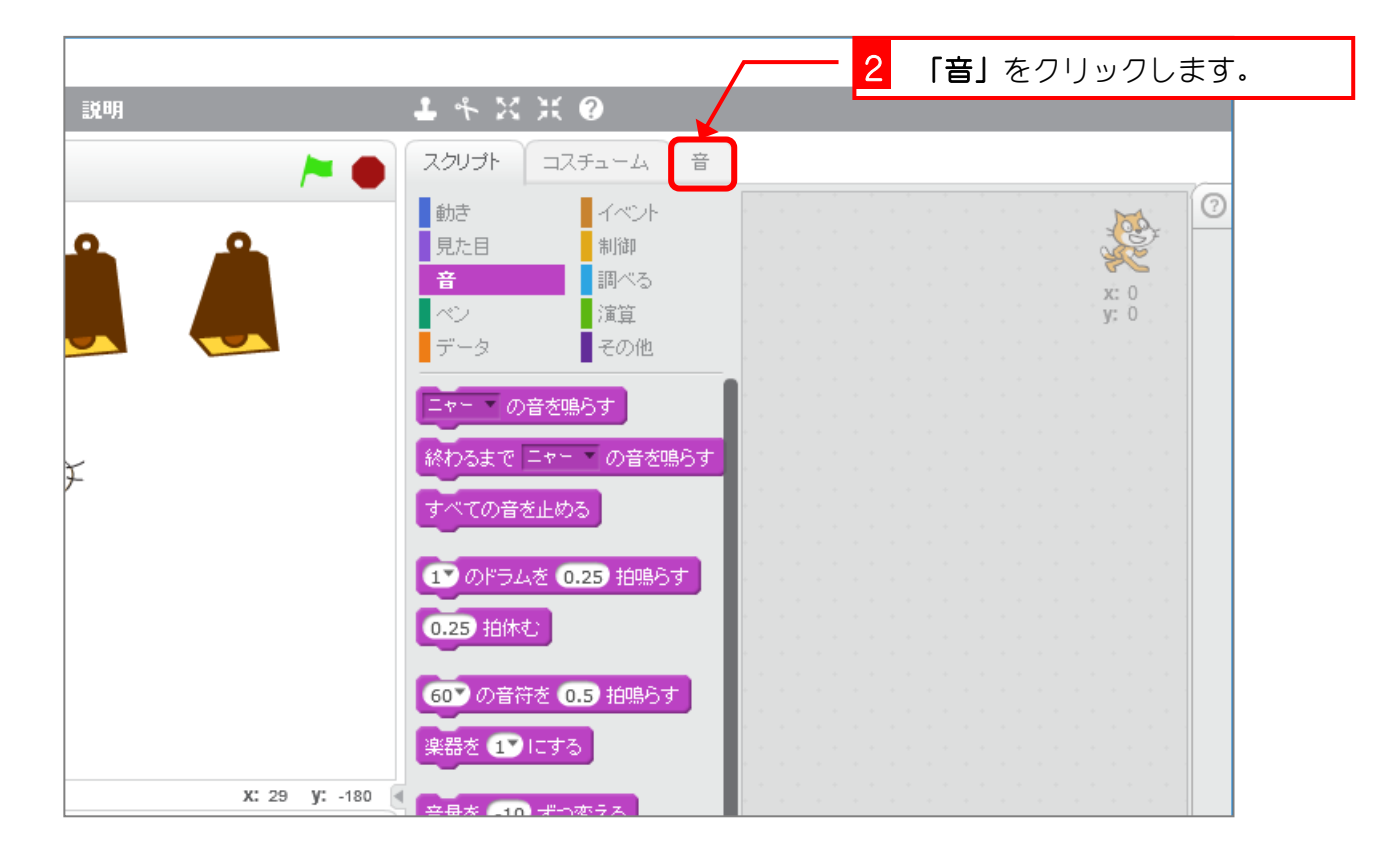